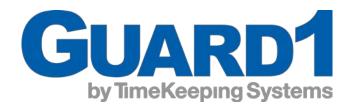

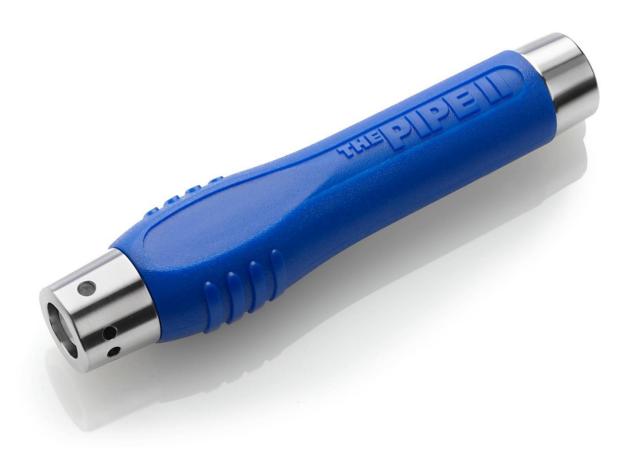

# **User Guide**

**GUARD1**/Real Time

Version 7.00 PIPE ONLY

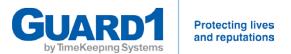

# **Table of Contents**

| TimeKeeping Systems Contact Information              | 3  |
|------------------------------------------------------|----|
| What is a tour?                                      | 4  |
| Basic Layout Overview                                | 5  |
| How to Create a Zone                                 | 7  |
| How to Create Locations                              | 8  |
| How to Create Officers                               | 10 |
| How to Create Observations                           | 12 |
| How to assign buttons                                | 14 |
| How to Replace/Remove Buttons                        | 17 |
| How to Create a Time Between Rule                    | 18 |
| How to Assign a Zone/Location to a Time Between Rule | 20 |
| Reporting                                            | 21 |
| Report Navigation Panel                              | 21 |
| Reports - Log Report                                 | 22 |
| Reports - Time Between Rule Report                   | 23 |
| Reports - PIPE Data                                  | 24 |
| Reports - PIPE Download Report                       | 25 |

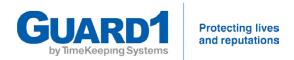

# **TimeKeeping Systems Contact Information**

Technical Support: Sales:

Phone: 216-595-0890 Phone: 216-595-0890

Option 2 Option 1

Email: <a href="mailto:support@guard1.com">support@guard1.com</a>
Email: <a href="mailto:sales@guard1.com">sales@guard1.com</a>

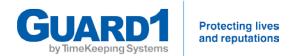

## What is a tour?

A Tour is a process by which an officer, staff member, or employee records a series of location checks using a PIPE from beginning to end. In addition to the locations, the person conducting a tour may also scan additional optional components such as officer buttons and observation buttons.

## What does the tour process look like?

Below is a report from Guard1 that shows tour scan information including an Officer, a Location, and an Observation.

# **PIPE Download**

Generated at: 09/29/2020 04:57 PM

#### A15B6E

| Time            | Туре        | Description                  |
|-----------------|-------------|------------------------------|
| 9/29/2020 16:30 | Officer     | Officer LastName,FirstName   |
| 9/29/2020 16:35 | Location    | Location #1 (Entry Door)     |
| 9/29/2020 16:35 | Observation | Open Door                    |
| 9/29/2020 16:40 | Location    | Location #2 (Main Hallway)   |
| 9/29/2020 16:45 | Location    | Location #3 (Second Hallway) |
| 9/29/2020 16:45 | Observation | Hallway Clear                |
|                 |             |                              |
|                 |             |                              |
|                 |             |                              |
|                 |             |                              |
|                 |             |                              |
|                 |             |                              |

#### Notice:

The Officer's name (LastName, FirstName)

The Location that was scanned (Location #1)

The observation that was also scanned (Open Door)

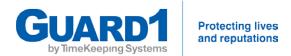

# **Basic Layout Overview**

#### **Control Room Panel**

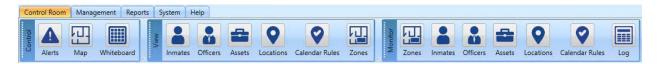

Function: This Tab is set to "Read Only" and "Acknowledge". No modifications to the system setup can be completed from this Tab. It is generally the Tab that you will give access to your line staff for monitoring daily activities.

EX: If the user would like to view the available Locations, they would select the 'Locations' Button

#### **Management Panel**

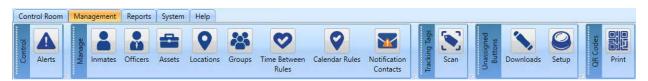

Function: Allows you to add/remove/edit your Locations and their buttons as well as assign new unassigned buttons to locations/officers/observations. Also, allows you to add names and/or descriptions of your PIPEs and Downloaders under the Asset section. Allows you to add/edit tour rules for Time Between Rules and Calendar Rules.

#### **Report Panel**

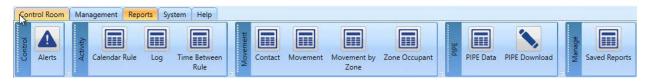

Function: To generate/view various tour reports

# **System Panel**

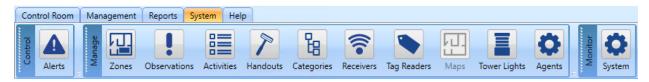

Function: Add/edit zones which can then be assigned to locations. Review system components as requested by technical support. Add/edit optional Observations

# **Help Panel**

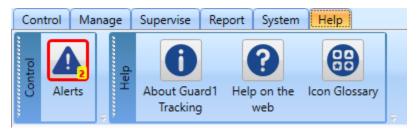

Function: To view the about info of the Guard1 application, retain technical support, or view the definitions of the icons within the Guard1 Software

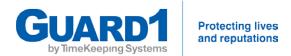

# How to create a Zone

1. Under the System Panel navigate to and select Zones

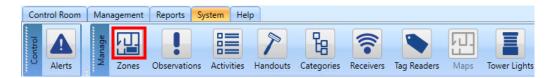

2. Click the "+ Add" Button above the Zones search list

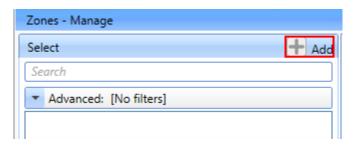

- 3. The '**Details**' Tab will enable. Inside the fields listed, type in any information into the respective fields.
- 4. Note: In order to 'Save' the created zone, you MUST enter information into the fields with an asterisk (\*) beside them
- 5. Under Category you will select Housing Unit or Zone

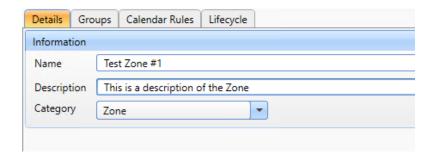

6. Click 'Save' to save your changes and add the zone to the zone list

# **How to Create Locations**

1. Under the Management Panel, select Locations

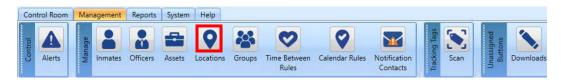

2. Select the "+ Add" Icon above the Locations selection list

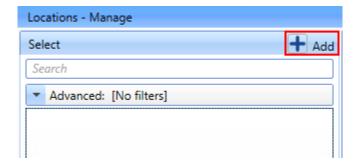

- 3. The '**Details**' Tab will enable. Inside the fields listed, type in any information into the respective fields.
  - a. Category will always be Location
  - b. In order to assign the location to a housing unit/zone you must create that item first
  - c. Note: In order to 'Save' the created location, you MUST enter information into the fields with an asterisk (\*) beside them

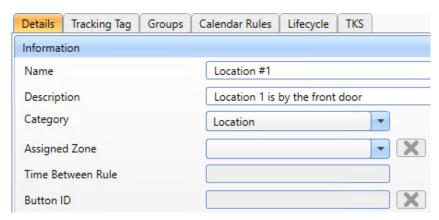

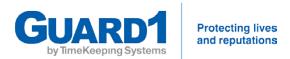

- 4. Once you enter in the information for your Location, select the 'Save' button at the bottom of the Window
- 5. If your Location has been saved, the name and description will appear in the Location selection menu on the left-hand side.

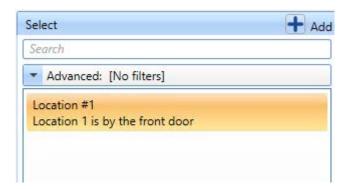

- 6. After a Location has been created, you may select the Location and view the details.
  - a. Note: You may also 'Edit' the details by selecting the location and changing the information. You must 'Save' the details before exiting Guard1 or selecting a different Panel

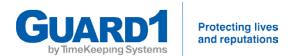

# **How to Create Officers**

1. Under the Management Panel, select Officers

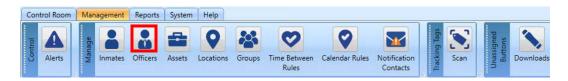

2. Select the "+ Add" Icon above the Officers selection list

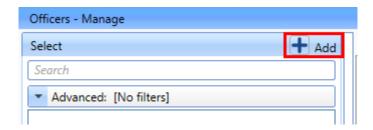

- 3. The 'Details' Tab will enable. Inside the fields listed, type in any information into the respective fields.
  - a. Note: In order to 'Save' the created officer, you MUST enter information into the fields with an asterisk (\*) beside them

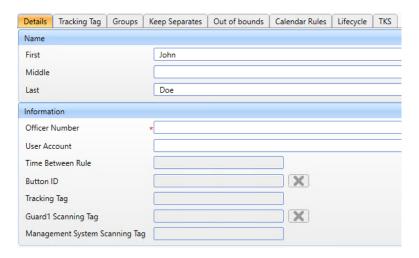

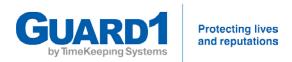

- 4. Once you enter in the information for your officer, select the "Save" button at the bottom of the Window
- 5. If your Officer has been saved, their name and Officer Number will appear in the officer selection menu on the left-hand side.

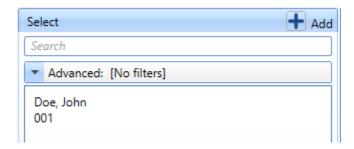

- 6. After an officer has been created, you may select the officer and view their details.
  - a. Note: You may also 'Edit' their details by selecting the officer and changing the information. You must 'Save' their details before exiting Guard1 or selecting a different Panel

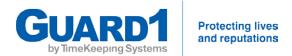

# **How to Create Observations**

1. Under the System Panel select Observations

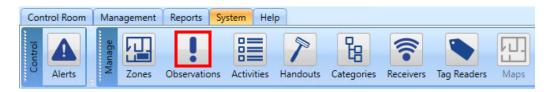

2. Select the "+ Add" Icon above the Locations selection list

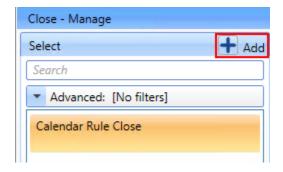

- 3. The '**Details**' Tab will enable. Inside the fields listed, type in any information into the respective fields.
  - a. Note: In order to 'Save' the created location, you MUST enter information into the fields with an asterisk (\*) beside them

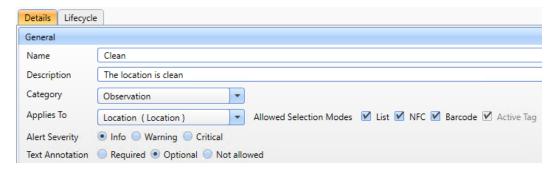

4. Category will always be Observation and Applies To will always be Location (Location)

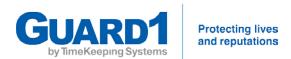

- 5. Once you enter in the information for your observation, select the 'Save' button at the bottom of the Window
- 6. If your Observation has been saved, the name and description will appear in the Observation selection menu on the left-hand side.

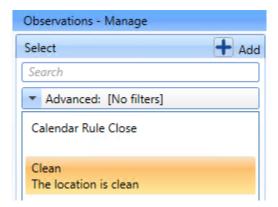

- 7. After an observation has been created, you may select the observation and view the details.
  - a. Note: You may also 'Edit' the details by selecting the observation and changing the information. You must 'Save' the details before exiting Guard1 or selecting a different Panel

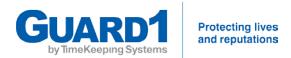

# How to assign buttons

- 1. Clear the PIPE by downloading the PIPE in the downloader
- 2. Scan the new button(s) that you would like to assign
- 3. Download the PIPE again
- 4. Under the Management Panel select Downloads

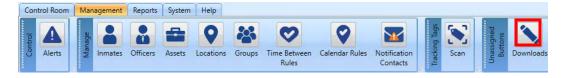

5. Select the download you wish to assign the unassigned buttons

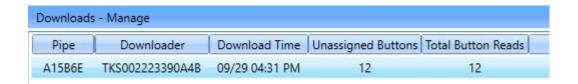

# This will display the:

- a. PIPE Serial Number
- b. The downloader's serial number which was used
- c. The time of the download
- d. The number of unassigned buttons
- e. The total number of buttons read within the download

- 6. Once selected, the list of buttons will appear in the right-hand pane
  - b. Each button which was scanned appears in this list in the order at which they were scanned

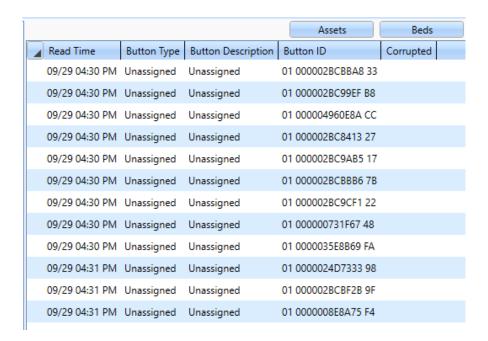

7. Select 'Unassigned' under 'Button Type' for the button you wish to assign and select the correct button type

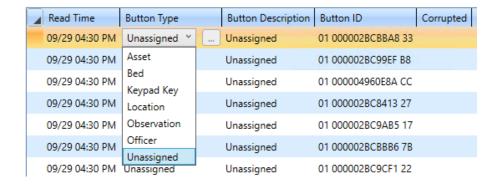

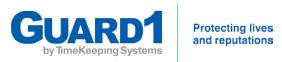

- 8. A window will appear with a list of available entries you may select for the respected option that was chosen, in this example we chose to assign an officer
  - a. Note: the list that will populate ONLY items that do not currently have a button assignment

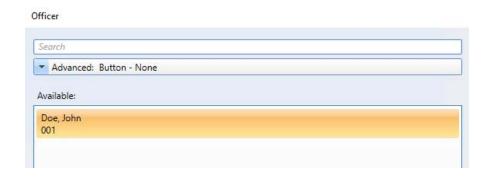

- 9. Select the entry you wish to assign this button to, in this example we are selecting John Doe to assign this officer button
- 10. Click 'OK' after selecting your entry, the window will disappear and you will notice the button is now assigned to the respective item and entry which was selected

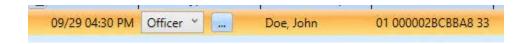

- 11. Assign the remainder of the unassigned buttons within the selected download, once all buttons have been assigned, click the 'Save' button on the bottom of the window
  - a. The unassigned button download will disappear from the left-hand selection pane when ALL of the unassigned buttons have been assigned to an entry

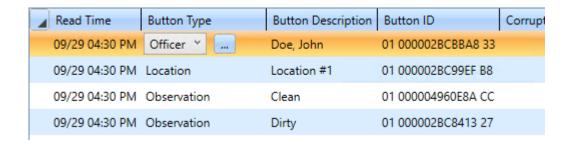

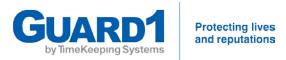

# How to replace/remove a button from an officer/location

#### **Officer Buttons**

- 1. Under the Management Panel navigate to Officers
- 2. Select the officer you wish to remove the button from
- 3. Inside the **Details** tab, navigate to the **Information** category
- 4. Click the **X** next to the **Button ID** to remove the Button from the officer

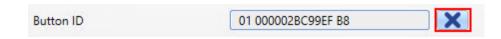

- Click Save to save your changes THE BUTTON HAS BEEN REMOVED FROM THE OFFICER
- 6. To assign the officer a new button, please go to "**How to assign** buttons in **Guard1**" You must first scan and download the button

#### **Location Buttons**

- 1. Under the **Management Panel** navigate to **Locations**
- 2. Select the location you wish to remove the button from
- 3. Inside the **Details** tab, navigate to the **Information** category
- 4. Click the **X** next to the **Button ID** to remove the Button from the location

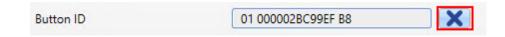

- 5. Click **Save** to save your changes **THE BUTTON HAS BEEN REMOVED FROM THE LOCATION**
- 6. To assign the location a new button, please go to "**How to assign buttons in Guard1**" You must first <u>scan</u> and <u>download</u> the button

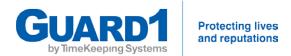

# How to Create a Time Between Rule

- In the Guard1 desktop client go to the Management Panel and select Time Between Rules
- 2. Click the plus sign to add a new rule

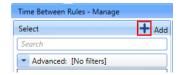

- 3. Enter a name and if needed a description for the new rule
- 4. Under Applies To select Location Checks
- 5. You can change the alert severity as needed **info** will disable alerts if you are not downloading after every tour
- 6. Create the time/day parameters as well as the max number of minutes between checks

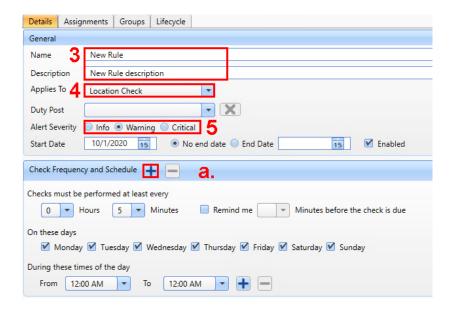

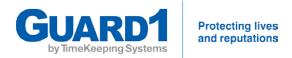

#### Notes:

- a. You can click the plus sign to add an additional timeframe to the rule as you can only apply one time between rule to a location or inmate
- You can add multiple schedules you could have a M-F 12am-12am and then add Sat-Sun 10pm-6am if needed and each could then have a different number of minutes
- c. You could have a M-F every 20 min 12am-12am and then add Sat-Sun every 40 min 12am-12am

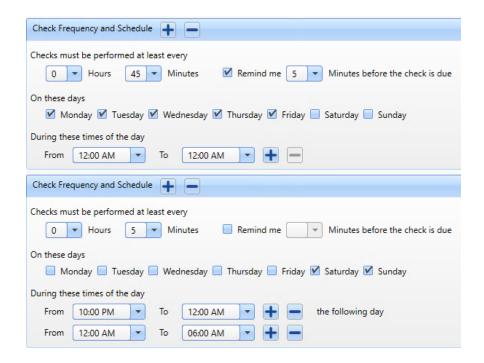

7. Click 'Save' to save your changes and add the rule to the rule list

# How to Assign Zones or Locations to a Time Between Rule

1. In the Guard1 desktop client go to the **Management Panel** and select **Time Between Rules** 

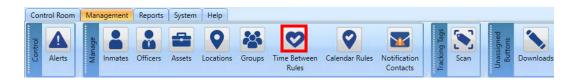

- 2. Select the Time Between Rule to add Zone assignments
- 3. Click the Assignments Tab

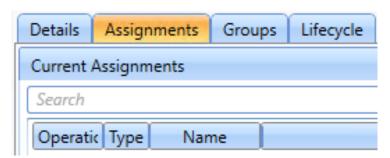

- 4. On the right pane "Available", select the Zones or Locations Tab and make sure that the "Include" radio button is selected
- 5. Select each Zone/Location and add it to the rule by clicking the left arrow to add the Zone to the left pane of current assignments
  - a. You can also double click to add a Zone/Location to the assignments

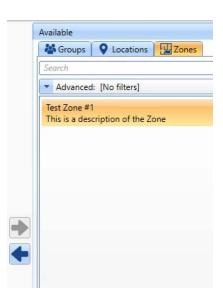

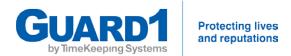

# Reporting

Under the **Reports Panel** you will see different types of reports available.

Below is an example of the **Reports Panel**, the highlighted reports are the most useful reports for Guard1 PIPE ONLY Module

Note: Many reports do not apply to PIPE only systems - Ex. Movement Reports

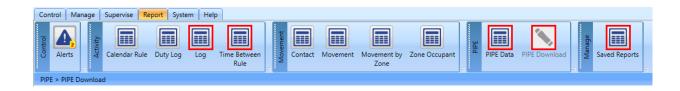

## **Report Navigation Panel**

Note: This navigation panel is only displayed once a report is successfully run.

1. Page Navigation

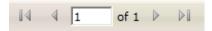

2. Zoom Modifier

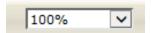

3. Text Search

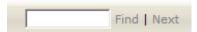

4. Save/Export button

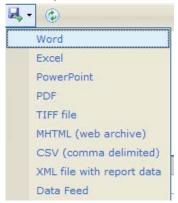

5. Report Refresh button

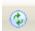

#### The Log Report

The Log report is a basic report that displays a log of all activities sorted by location and organized by the time the activity occurred. The data is returned is based on the filters selected on the right-hand side of the report.

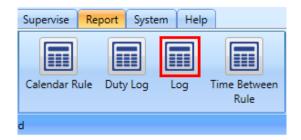

# To view a Log report:

- 1. Select the Log under the Reports Panel
- Navigate to the right-hand side of the window to the Filters list
- 3. Expand the filter you wish to add into the report Inside each filter you have specific options to Choose from:
  - a. None: disables the filter
  - b. All: selects all of the items of that type
  - c. **Selected**: allows you to choose specific items
- 5. Click the "View" Button to run your report. The report will be displayed on the left-hand side of the window

Note: you need to select at least one location

Note: If you are receiving no data or not the data you expect, choose fewer filters

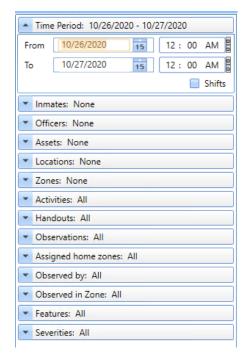

#### The Time Between Rule Report

The Time Between Rule Report displays advanced rule reporting for tours that are defined between the date and time selected.

**Note:** Time Between Rule Reports are not useful until a Time Between Rule has been created. Please see the 'How to Create A Time Between Rule' section of this document

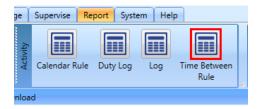

## To view a Time Between rule report:

- 1. Select **Time Between Rule** under the **Reports Panel**
- Navigate to the right-hand side of the window to the Filters list
- 3. Define the date/time you wish to run the report
- 4. Select the level of detail you wish to view
- 5. Inside each filter you have specific options to Choose from:
  - a. None: disables the filter
  - b. All: selects all of the items of that type
  - c. **Selected**: allows you to choose specific items
- 6. Select which locations to include on the report
- 7. (Optional) Select the Assigned Zones you wish to Include
- 8. (Optional) Select the Time Between Rule you wish to include
- 9. Select 'View'
- 10. Your report will be displayed on the left-hand side of the window

Note: You can select All Locations and then filter by a single Time Between Rule – this will only return locations assigned to that rule.

You can also choose All Locations and then choose the Assigned Zone which will limit the report to the rules and locations included with that Assigned Zone

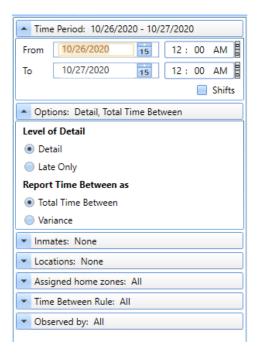

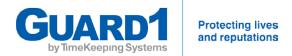

# The PIPE Data Report

The PIPE Data Report is used to display PIPE data that was scanned between the date and time defined and from the PIPEs that are selected.

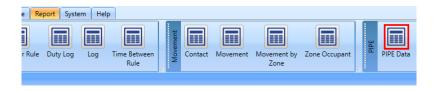

#### To view a PIPE Data report:

- 1. Select PIPE Data under the Reports Panel
- 2. Navigate to the right-hand side of the window to the Filters list
- 3. Define the date/time you wish to run the report
- 4. (Optional) Expand "PIPEs:" and select the specific PIPES you wish to only be displayed in the report
- 5. Click 'View'
- 6. The report will be displayed on the left-hand side of the window

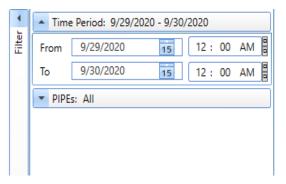

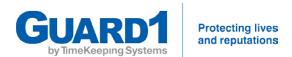

# The PIPE Download report

The PIPE Download report displays the data that is on the PIPE each time it is downloaded.

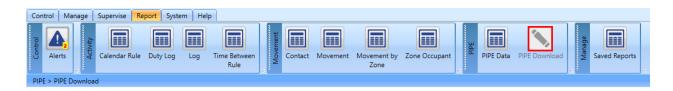

You may select any specific PIPE download to view the contents of that specific download. A report will generate to the right hand-side of the window showing the button scans contained in that download record.

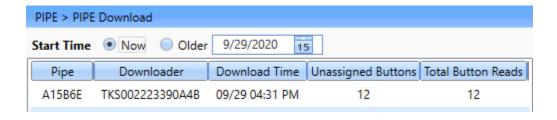

The PIPE download report list will display:

- 1. The PIPE serial number
- 2. The downloader which was used to download the data
- 3. The time the PIPE was docked into the downloader
- 4. The number of unassigned buttons within the download
- 5. The number of TOTAL button scans within the download
- 6. The right-hand pane will display all scans in the download record in time/date sort order
  - a. The report navigation toolbar is available here so that the report can be exported